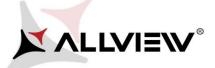

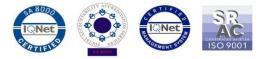

## The update procedure through OTA – Allview P8 Energy mini / Android 6.0 / 05.12.2016

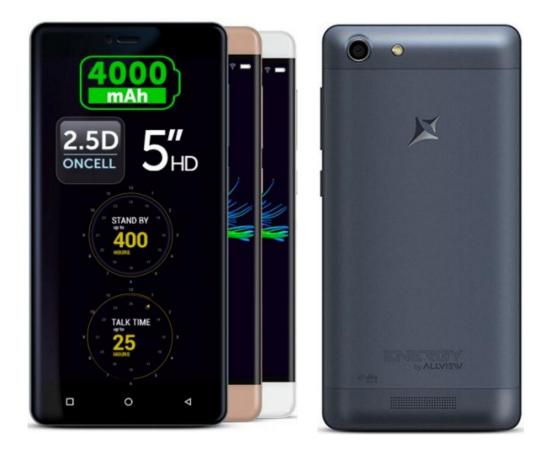

The software update advantages are:

- ✓ software stability improvement;
- ✓ fixing some minor bugs.

**ATTENTION!** The phone must be fully charged when initializing the procedure.

**ATTENTION!** Please do not stop the update operation under any circumstances. The software update is an operation made on own responsibility by following the steps below.

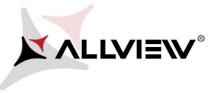

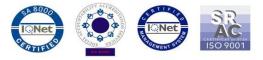

To update the software version of the *Allview P8 Energy mini* smartphone, please follow the next steps:

- 1. Turn on the phone and connect it to a wireless network.
- 2. Open the "System updates" app from the apps menu:

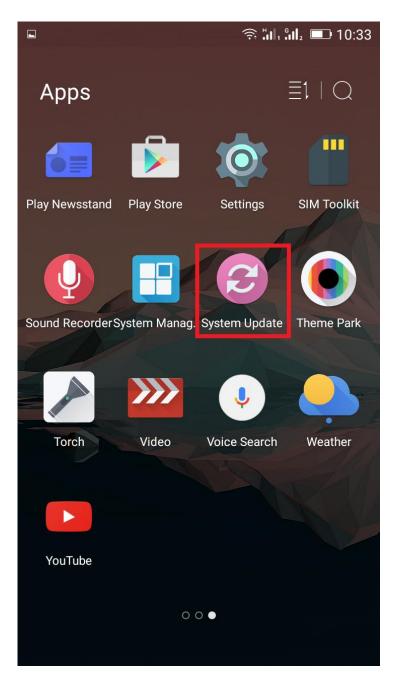

3. Search the software version by clicking on the "Check new version" button:

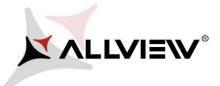

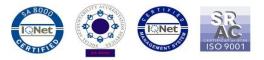

|               |       |            | :<br>:<br>: | 10:34                                    |
|---------------|-------|------------|-------------|------------------------------------------|
| System Update |       |            |             | 1                                        |
|               |       |            |             |                                          |
|               |       |            |             |                                          |
|               |       |            |             |                                          |
|               |       |            |             |                                          |
|               |       |            |             |                                          |
|               | tem U | tem Update | tem Update  | で、小小 小 小 小 小 小 小 小 小 小 小 小 小 小 小 小 小 小 小 |

| Last update time: | 10:33          |
|-------------------|----------------|
| Model:            | P8_Energy_mini |
| System version:   | 5.0.16         |
| Release date:     | 08-08-2016     |

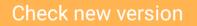

4. The *"System Update"* app has detected a new software version (*P8\_Energy\_mini\_0301\_V8256*). Click on the **Download** option:

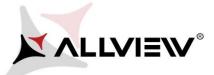

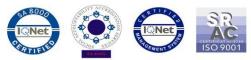

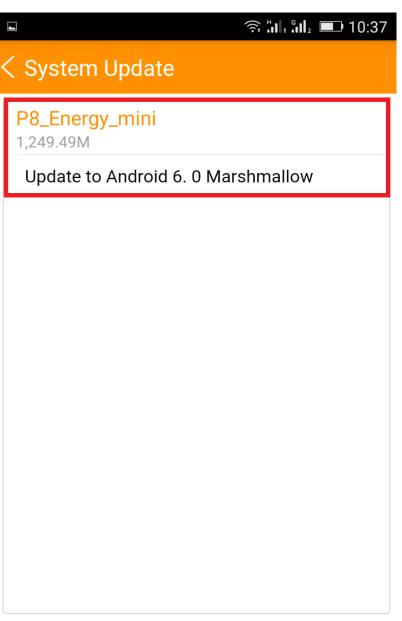

Download

5. Please wait for the full software download on the phone's internal storage/micro SD card.

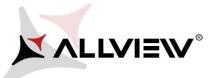

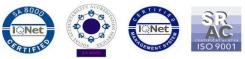

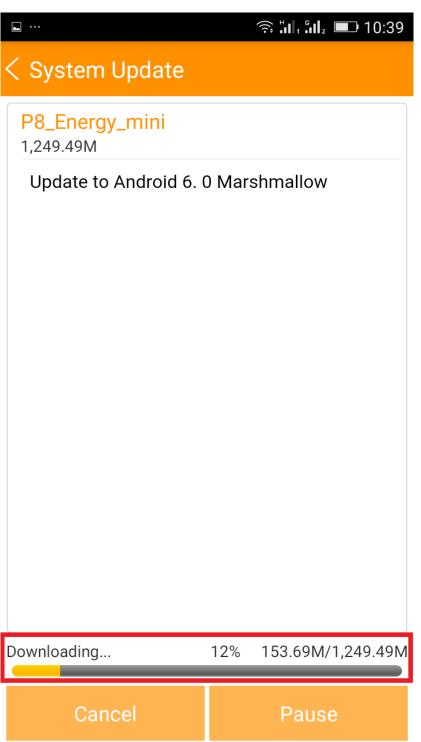

6. After the full software download, select "Upgrade":

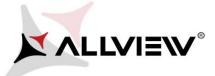

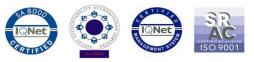

|                             | 후 🛄 🏭 💷 10:49            | ال<br>ج المار دار .<br>م المار المار الم                                                                                   | 10:49 |
|-----------------------------|--------------------------|----------------------------------------------------------------------------------------------------|-------|
| < System Update             |                          | < System Update                                                                                                    |       |
| P8_Energy_mini<br>1,249.49M |                          | P8_Energy_mini<br>1,249.49M                                                                                                |       |
| Update to Android 6. (      | ) Marshmallow            | Update to Android 6. 0 Marshmallow                                                                                         |       |
|                             |                          | Backup tips                                                                                                    |       |
| Complete                    | 100% 1,249.49M/1,249.49M | System will restart to upgrade, and this will not<br>affect user data. You are suggested to backup us<br>data to be safer. | ser   |
| Stop                        | Upgrade                  | Upgrade Backup                                                                                                    |       |

7. The phone will reboot and the update procedure will automatically start.

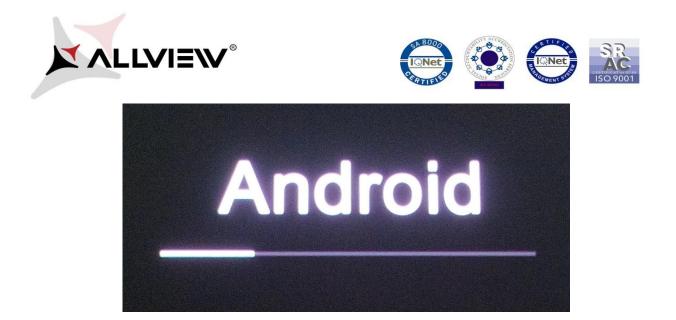

8. After finishing the update process, the phone will reboot itself.

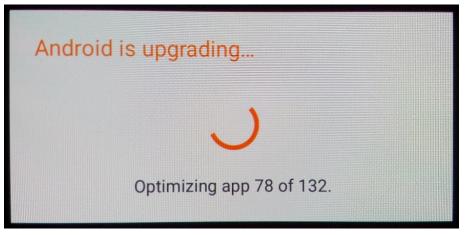

9. The "Android is upgrading" message will be displayed on the phone's screen.

The update file downloaded in the internal storage/microSD card will be deleted automatically after the termination of the update process.